# Pour bibliothèques publiques et de l'enseignement **EUROPRESSE**

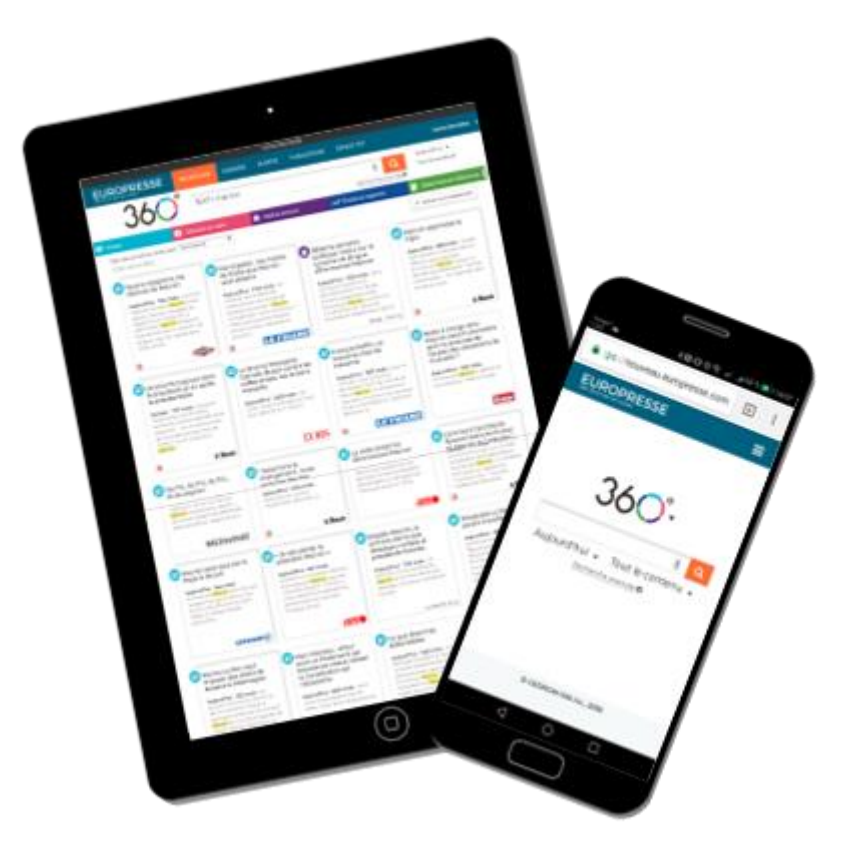

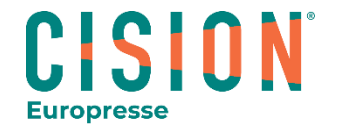

© Europresse - 2020 Guide Usager

# La Recherche simple

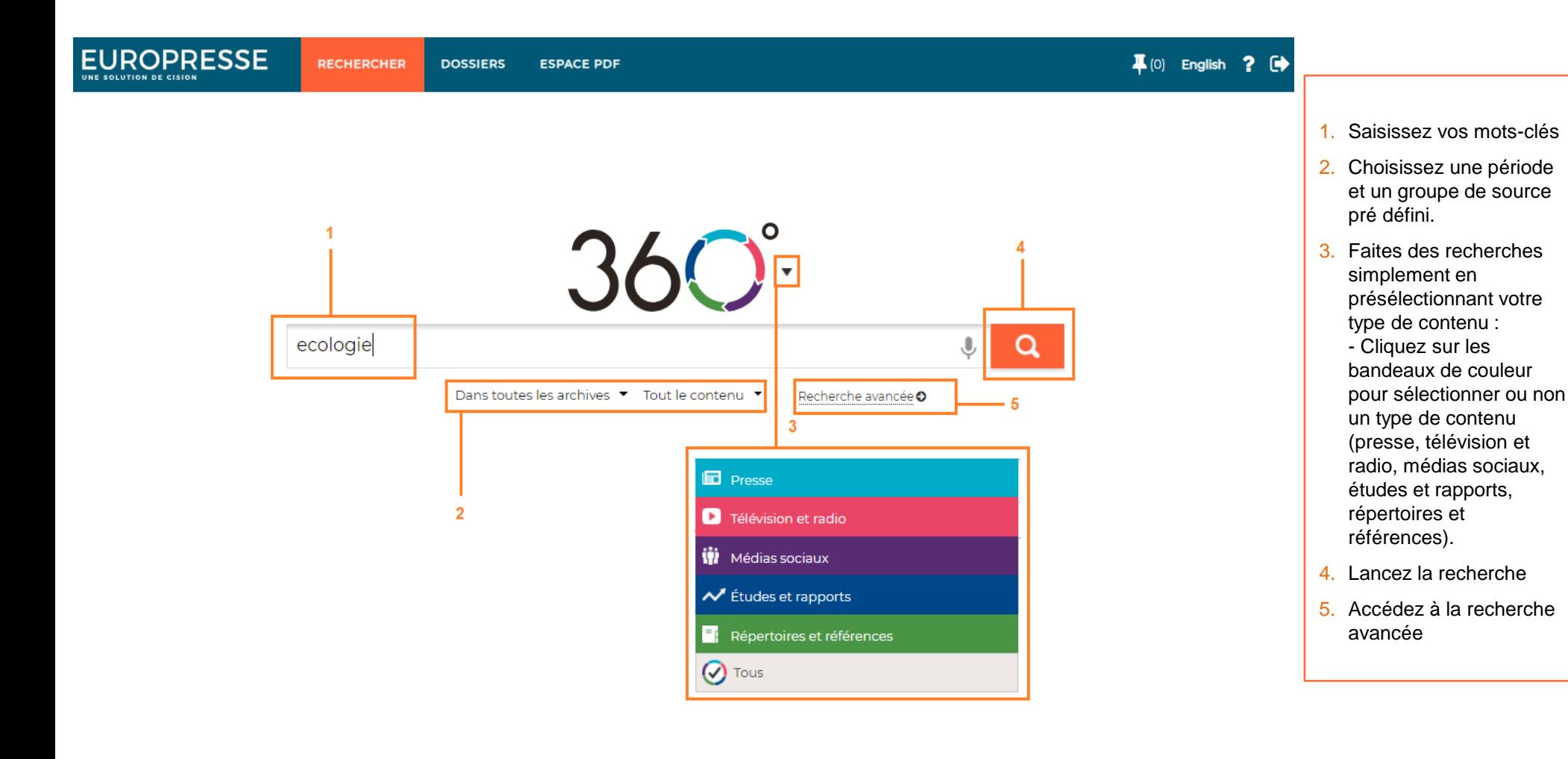

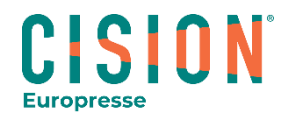

#### La Recherche avancée : l'équation de recherche

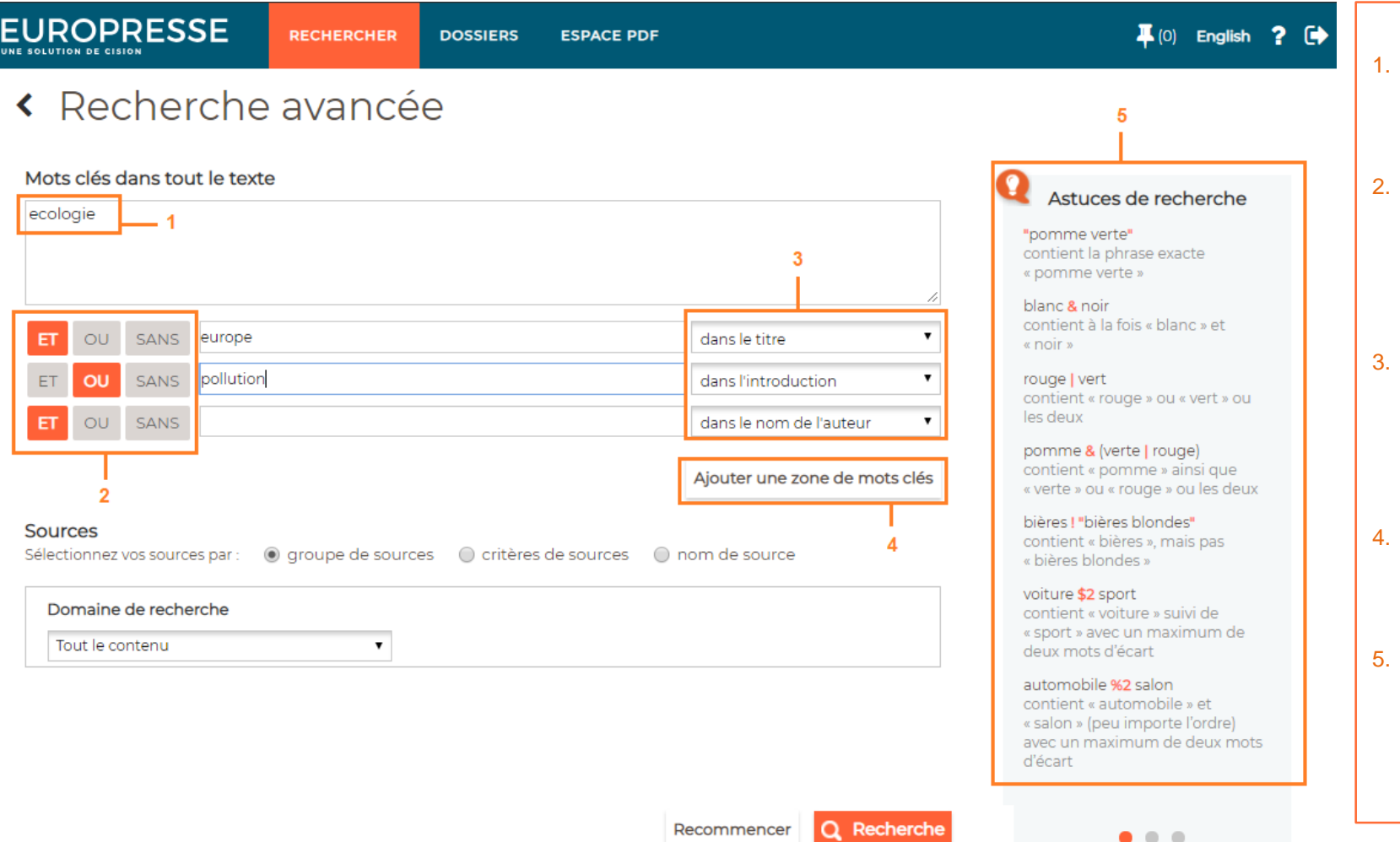

- Saisissez vos mots-clés pour lancer une recherche dans le texte intégral des articles.
- Utilisez les opérateurs ET, OU, SANS grâce aux touches orange, afin de croiser, choisir ou exclure facilement vos termes de recherche.
- 3. Choisissez l'endroit du texte où vous souhaitez que vos mots-clés apparaissent (pour moduler la pertinence des résultats).
- 4. Ajoutez des zones de saisie des mots-clés (vous pouvez ajouter jusqu'à 5 zones).
- Les astuces de recherche : Les exemples concrets vous permettent de comprendre comment utiliser les opérateurs et clés de recherche .

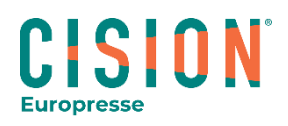

# La Recherche avancée : le groupe de sources personnalisé

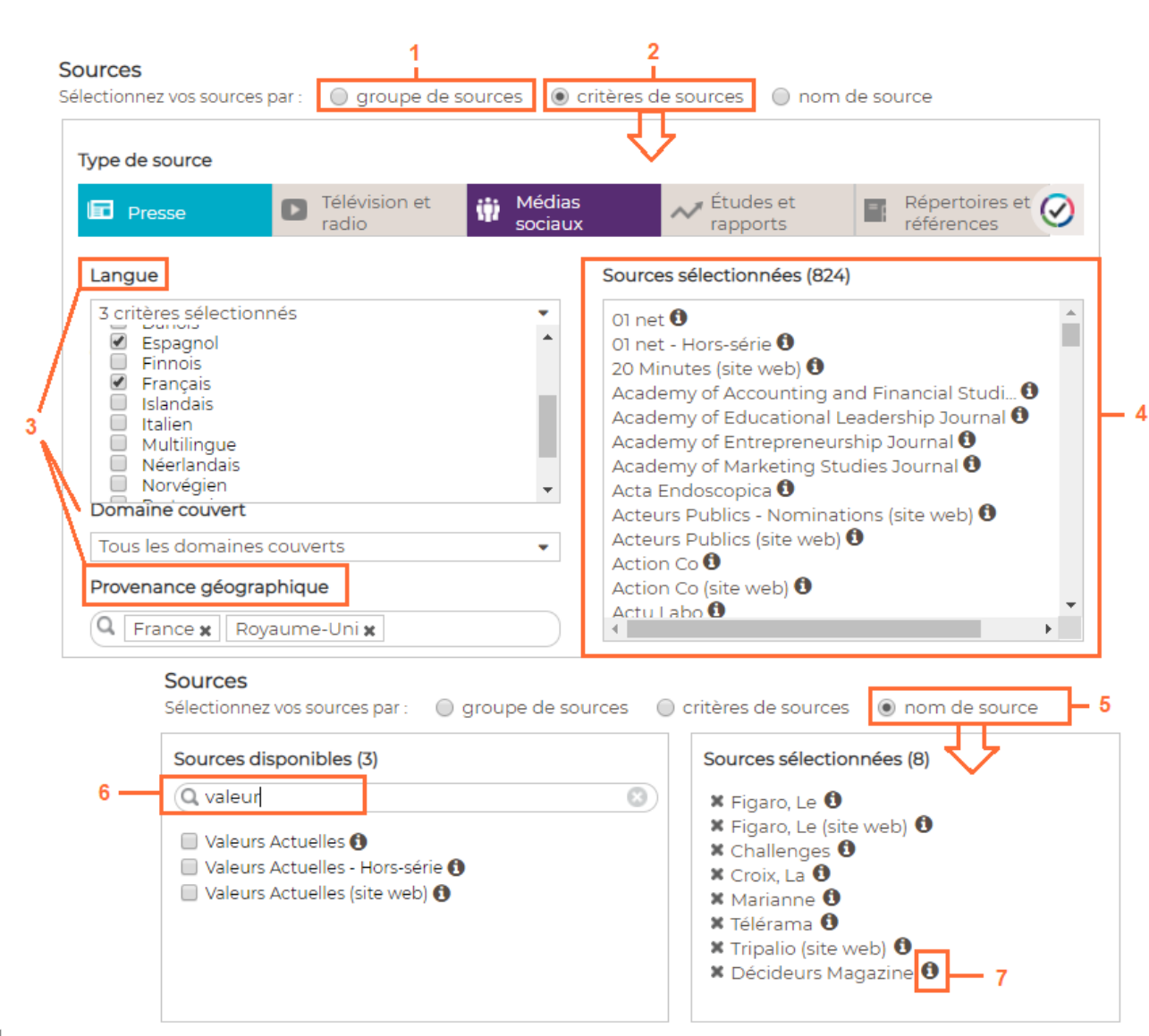

Pour personnaliser un groupe de sources, trois possibilités s'offrent à vous :

- 1. Utilisez un **groupe de sources pré défini** (liste de groupes de sources mise à disposition par les professionnels de la bibliothèque)
- 2. Créez votre propre groupe de sources en utilisant les **critères.**
- 3. Choisissez un type de source, la/les langue(s), la/les couverture(s) géographique(s), la périodicité, le/les domaine(s) couvert(s), la provenance géographique…
- 4. Retrouvez votre liste de sources personnalisée générée automatiquement dans l'encart à droite.
- 5. Utilisez la recherche par **nom de source**  pour créer votre groupe de source sur mesure.
- 6. Entrez les noms des sources souhaitées dans la zone de recherche. Cochez les sources dans la liste. Vous les retrouvez ensuite dans l'encart à droite « sources sélectionnées »
- 7. Obtenez de l'information sur chaque source en cliquant sur l'icone  $\bullet$  (nom, langue, provenance, description, périodicité, date de début des archives (HTML et/ou PDF) …)

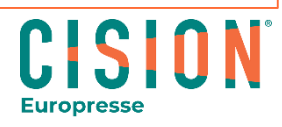

# La Recherche avancée : la période

EUROPRESSE

**RECHERCHER DOSSIERS** 

**ESPACE PDF** 

#### « Recherche avancée

Mots clés dans tout le texte

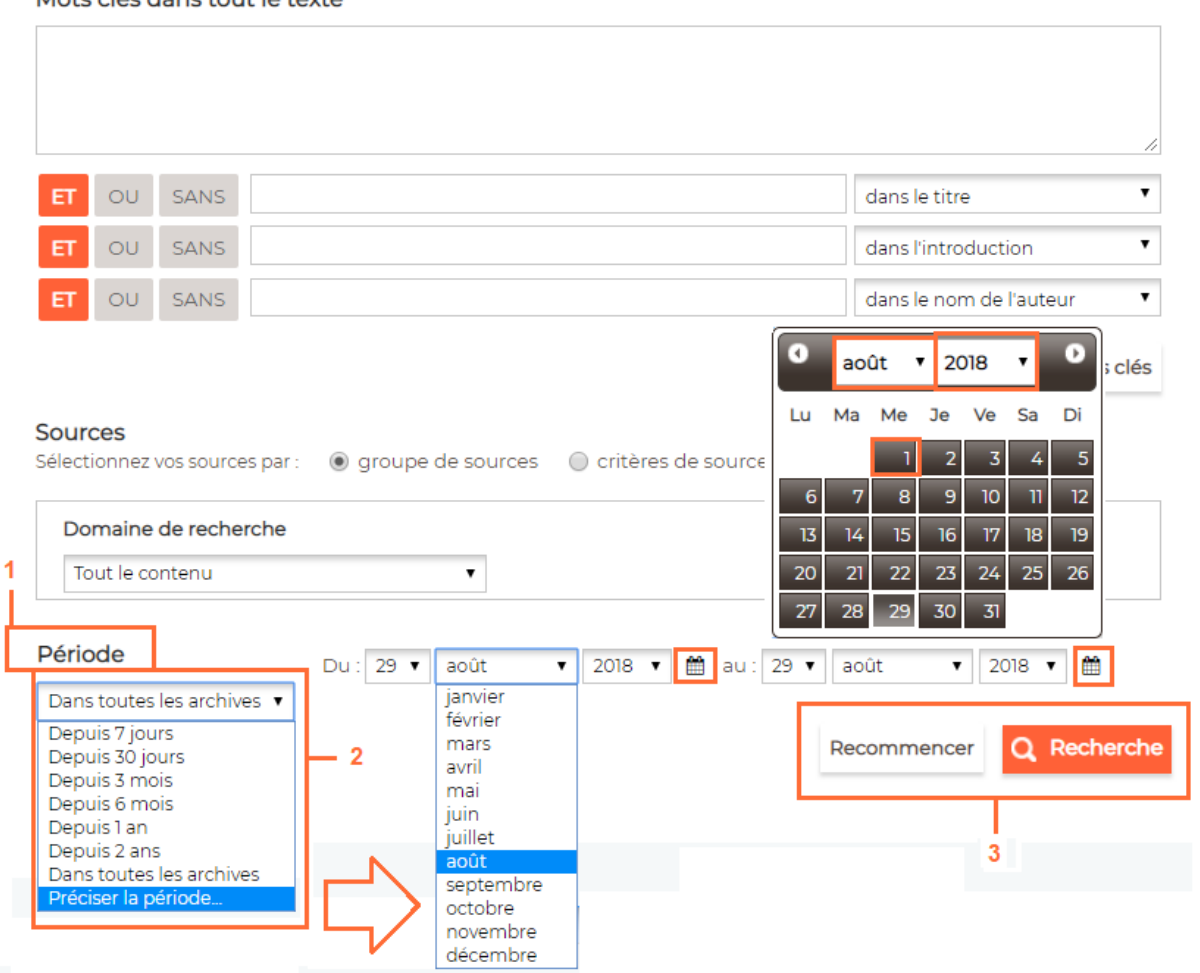

- 1. Précisez la période d'archives couverte par votre recherche
- 2. Choisissez :
	- soit des périodes prédéfinies (depuis 7, 30 jours, depuis 3 mois …)
	- soit « préciser la période » : à l'aide des listes (jour, mois, année) ou des calendriers (en cliquant sur le jour de début et le jour de fin de période après avoir sélectionné le mois et l'année)
- 3. Cliquez sur « recherche » pour lancer la recherche dans Europresse.

Cliquez sur « recommencer » pour vider tout le formulaire de recherche des éléments saisis (mots-clés, sources, période).

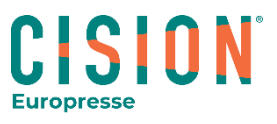

# La liste des résultats de recherche

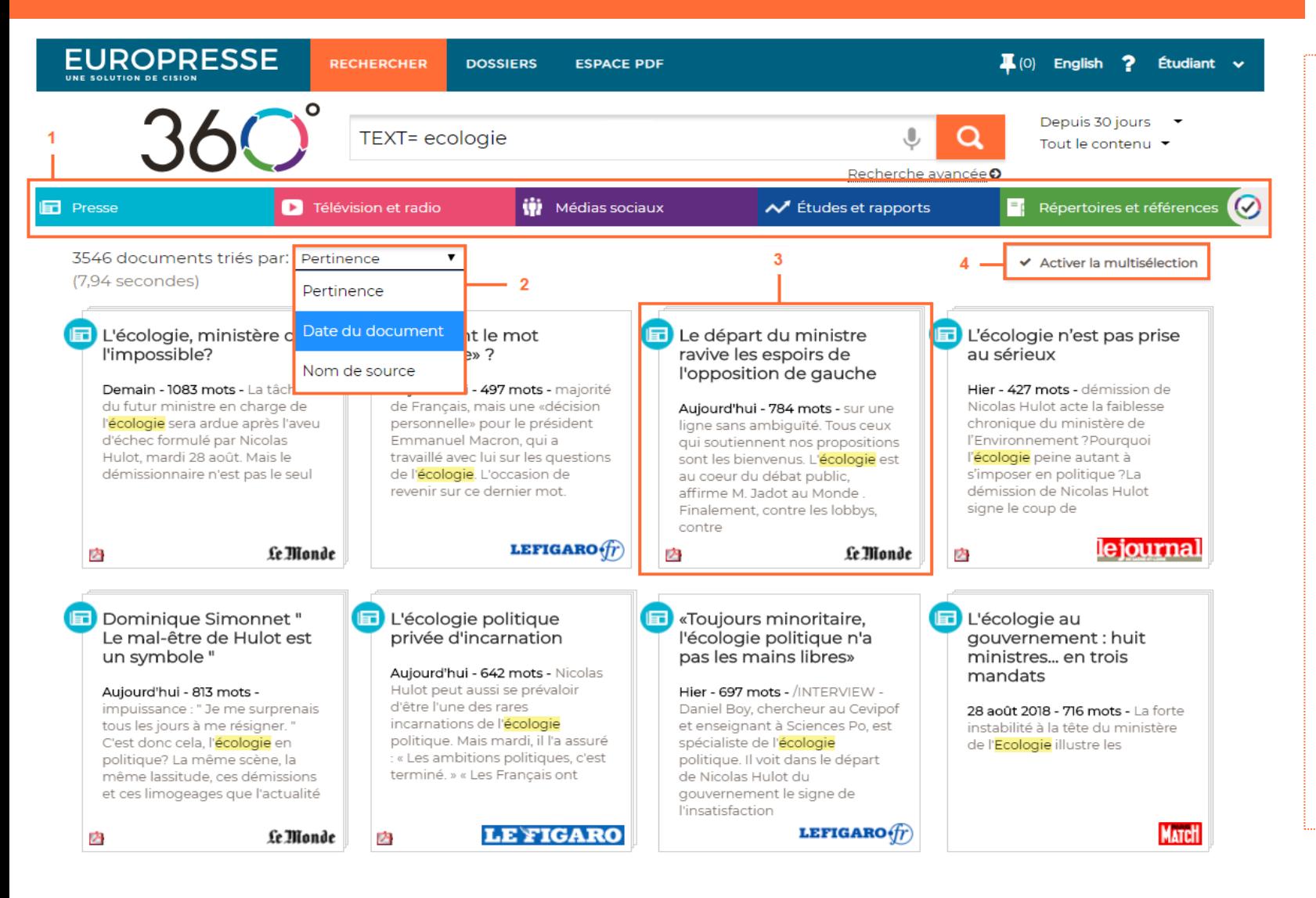

- 1. Filtrez vos résultats de recherche en sélectionnant ou désélectionnant les types de contenu dans le bandeau de couleurs.
- 2. Triez les résultats de recherche par pertinence, date du document ou nom de source (ordre alphabétique de A à Z).
- 3. Chaque carré représente un résultat de recherche. Le titre de l'article, sa date, le nombre de mots, un extrait (avec mot-clé dans son contexte) et la source sont indiqués. Cliquez sur le carré pour visualiser l'article en texte intégral.
- 4. Le bouton « activer la multisélection » permet de faire des actions sur plusieurs articles : épingler, sauvegarder, imprimer… (voir page 8).

**CISIO Europresse** 

# Travailler sur un article

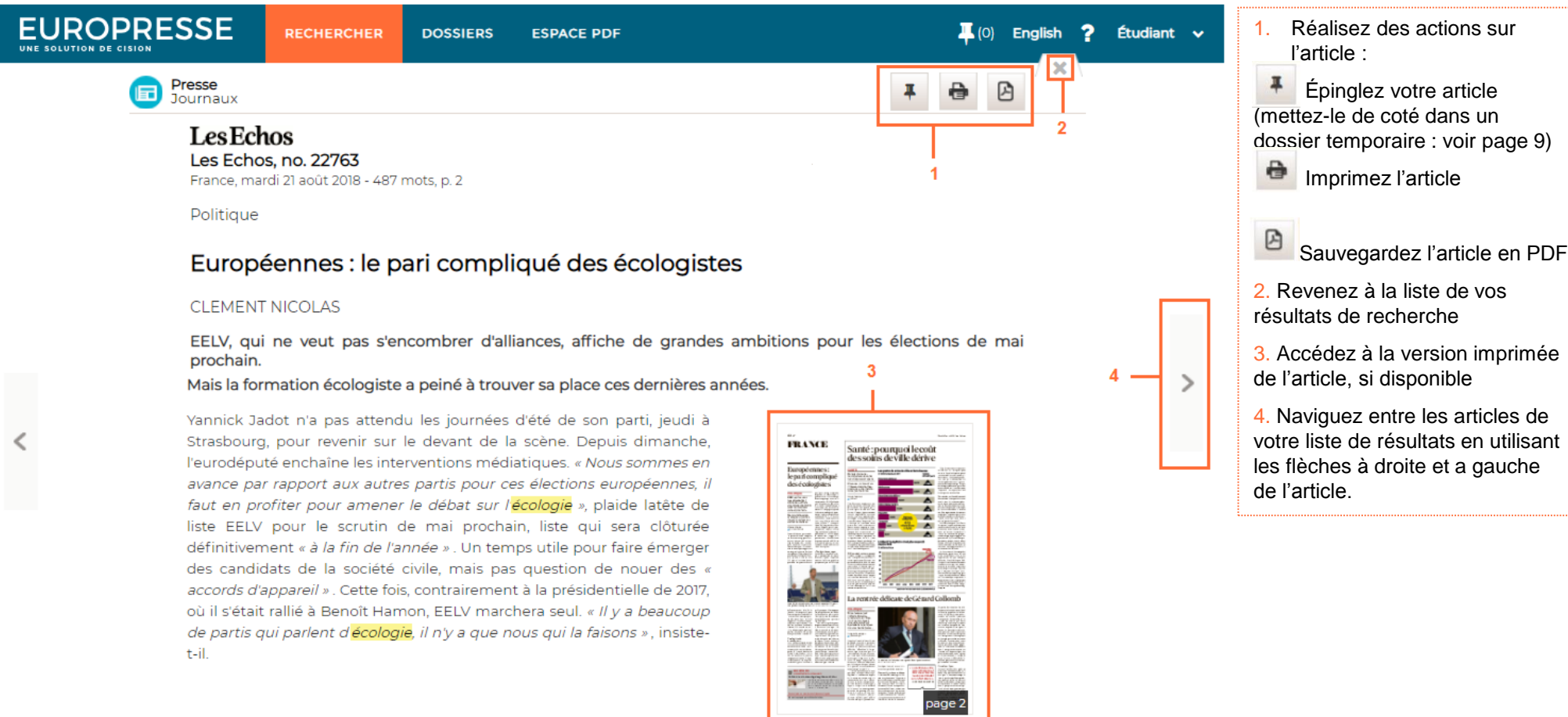

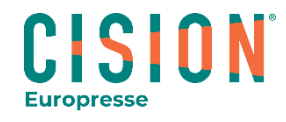

# Travailler sur plusieurs articles

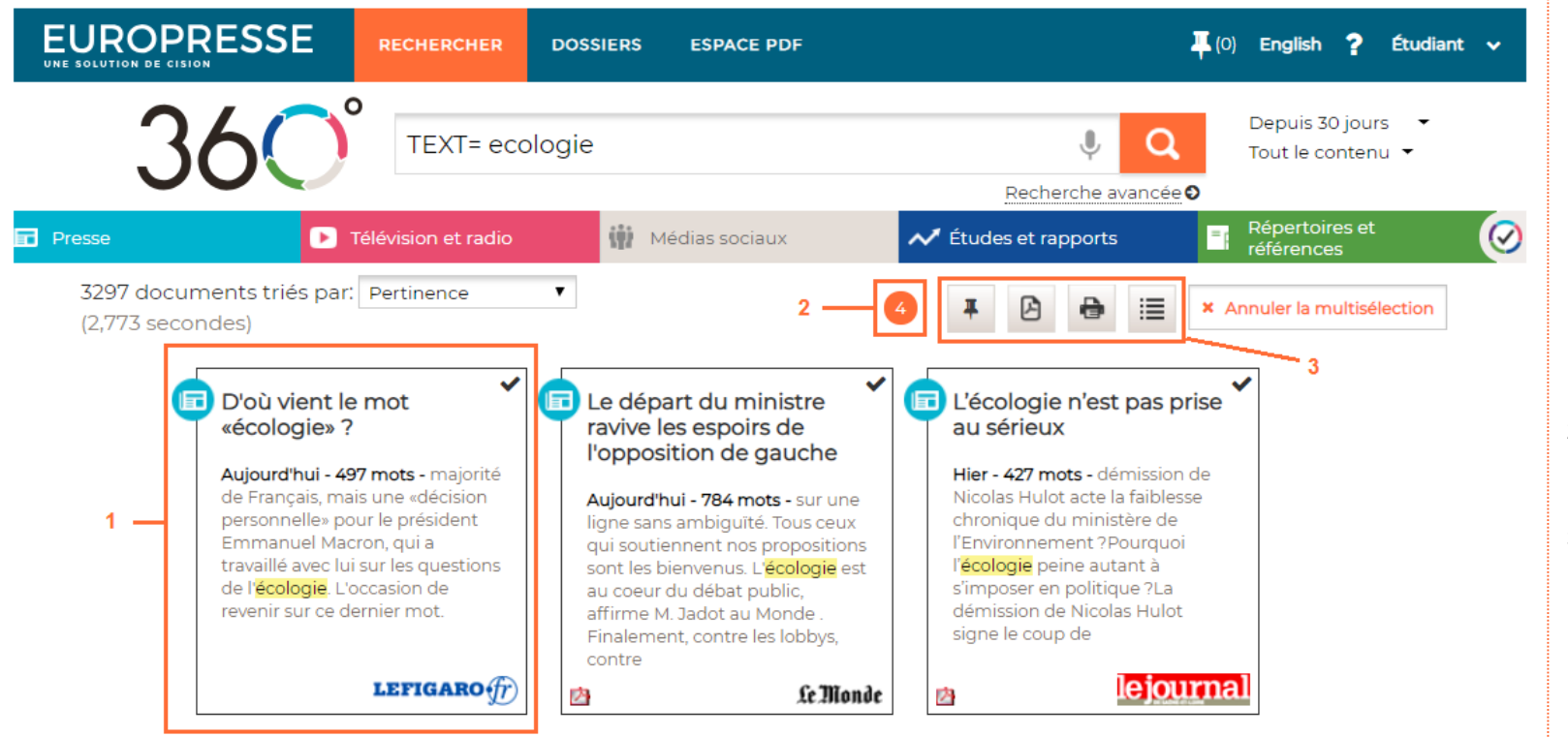

Pour réaliser des actions sur plusieurs articles à la fois, cliquez sur le bouton « activer la multisélection »

← Activer la multisélection

Tous les carrés de votre liste de résultats se grisent alors.

- 1. Sélectionnez les articles souhaités en cliquant sur les carrés.
- 2. Retrouvez le nombre d'articles sélectionnés dans votre liste.
- 3. Réalisez des actions sur les articles sélectionnés : épingler, sauvegarder en PDF, imprimer.

Le bouton  $\left| \begin{array}{c} \hline \ \hline \ \hline \ \hline \ \end{array} \right|$  permet de générer (dans un nouvel onglet de votre navigateur) une liste de références de vos articles qui peut ensuite être utilisée dans une bibliographie.

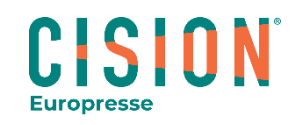

#### Les documents épinglés : votre dossier temporaire

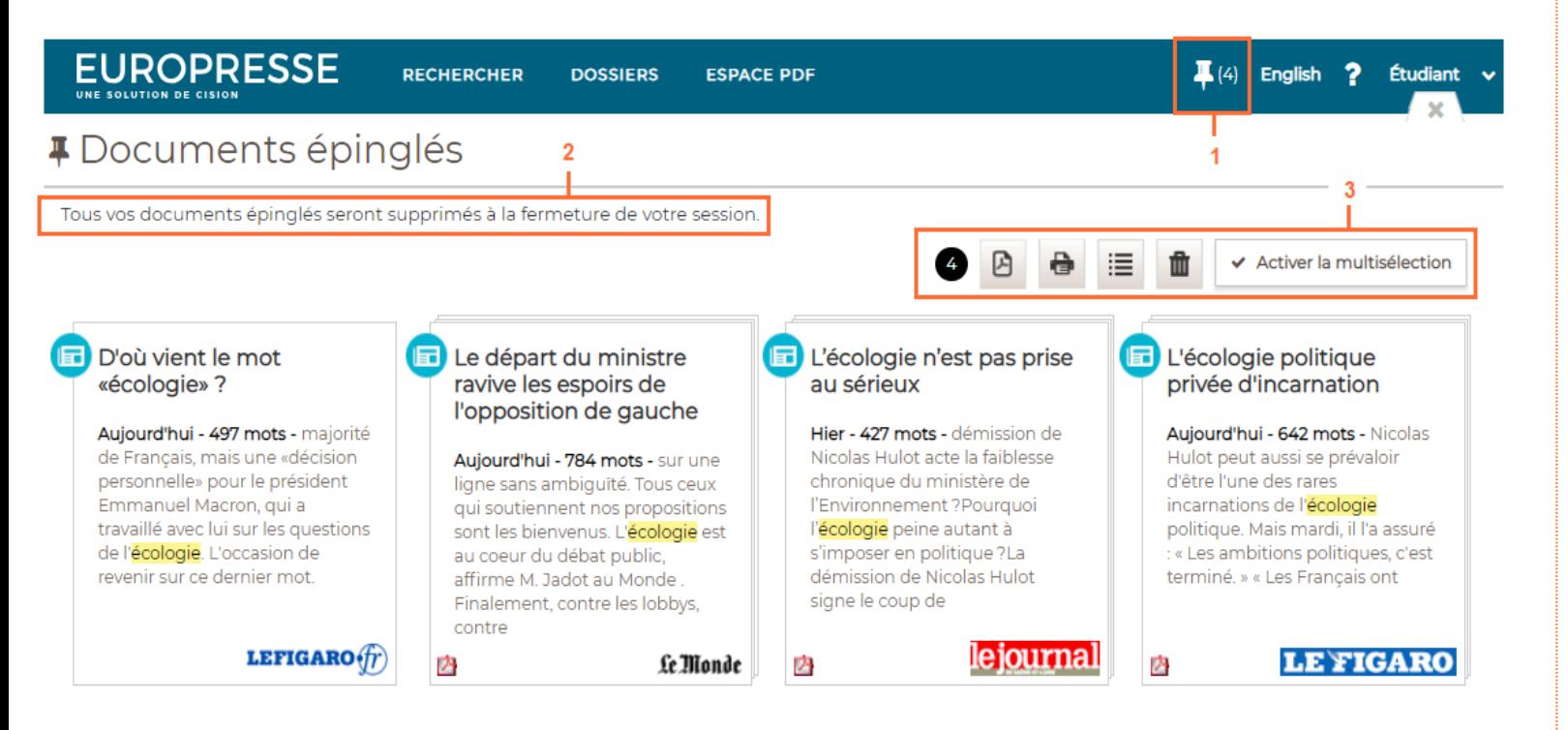

- 1. Pour accéder aux documents épinglés (que vous avez mis de coté au cours de vos recherches), cliquez en haut à droite sur l'icone « épingle ».
- 2. Les documents épinglés constituent un dossier temporaire : ce dossier n'est actif que le temps de votre session et se vide de ses documents à chaque nouvelle session.
- 3. Les actions de sauvegarde, impression, liste de références sont disponibles dans les documents épinglés, après avoir cliqué sur « activer la multisélection ».

L'usager peut également supprimer des documents épinglés en cliquant sur l'icone

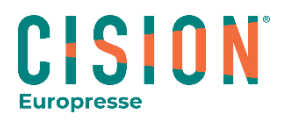

# Les dossiers partagés

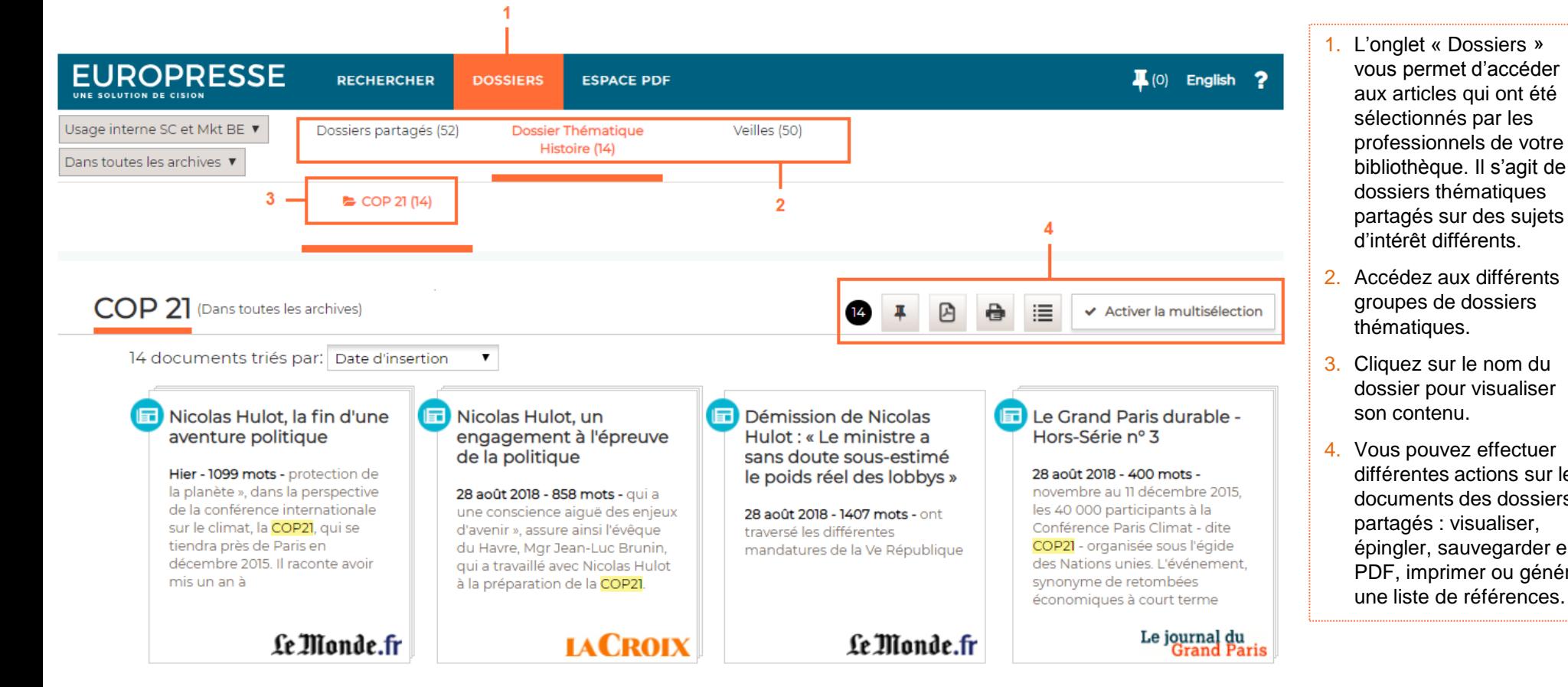

différentes actions sur les documents des dossiers partagés : visualiser, épingler, sauvegarder en PDF, imprimer ou générer une liste de références.

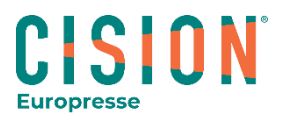

# L'Espace PDF

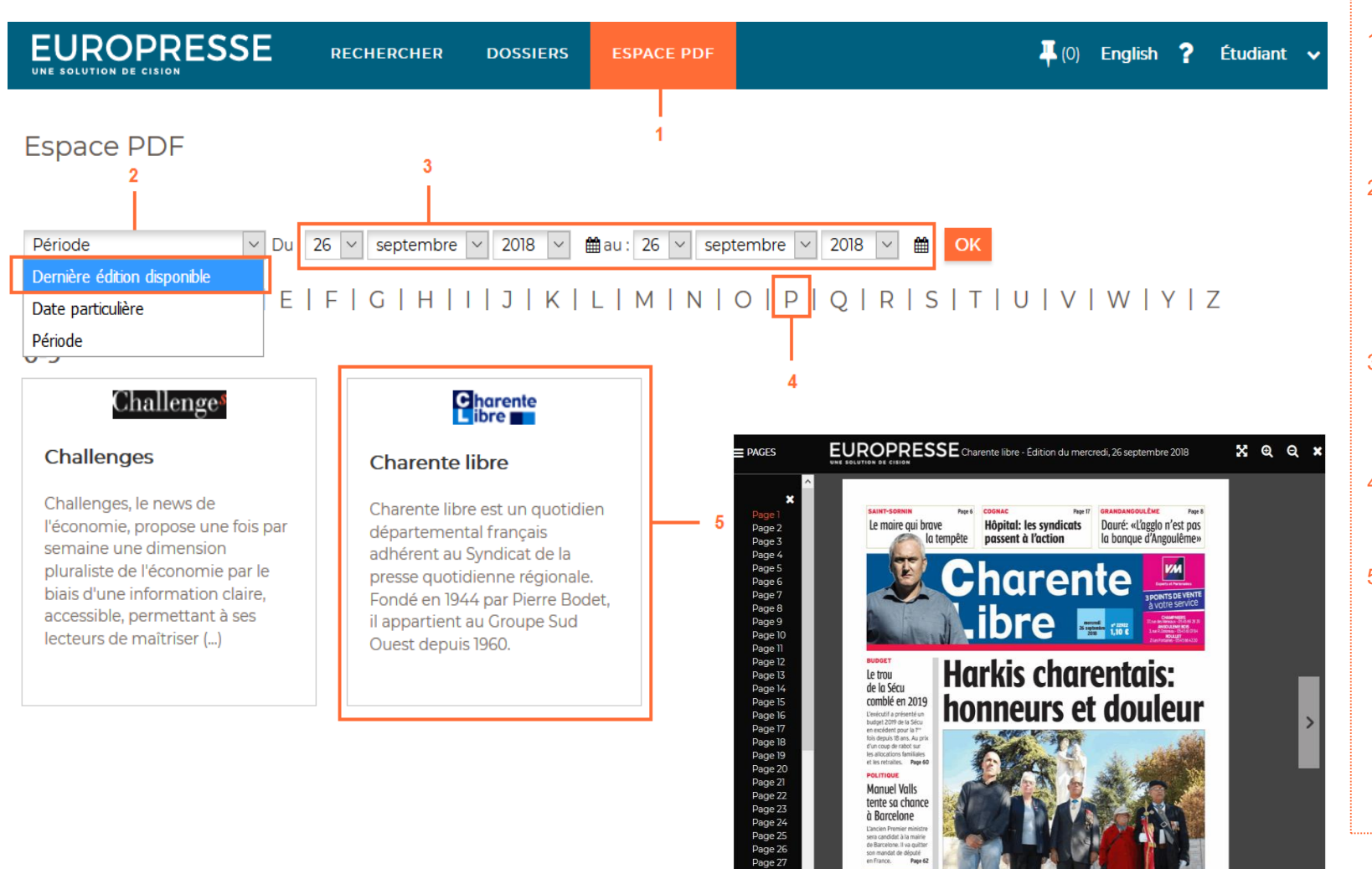

- 1. L'onglet « Espace PDF » regroupe toutes les sources qui sont disponibles dans la base Europresse, dans leur version imprimée.
- 2. Choisissez la période de publication de l'édition souhaitée : soit la dernière édition disponible, soit une date, soit une période particulière
- 3. A l'aide des listes ou des calendriers, choisissez une date ou une période particulière.
- 4. Sélectionnez la lettre par laquelle commence le nom de la source souhaitée.
- 5. Cliquez sur le carré descriptif de la source pour accéder à l'édition entière imprimée, avec une navigation possible parmi toutes ses pages.

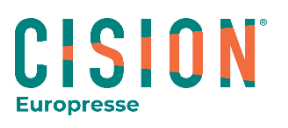

# L'aide en ligne et le Service Conseils

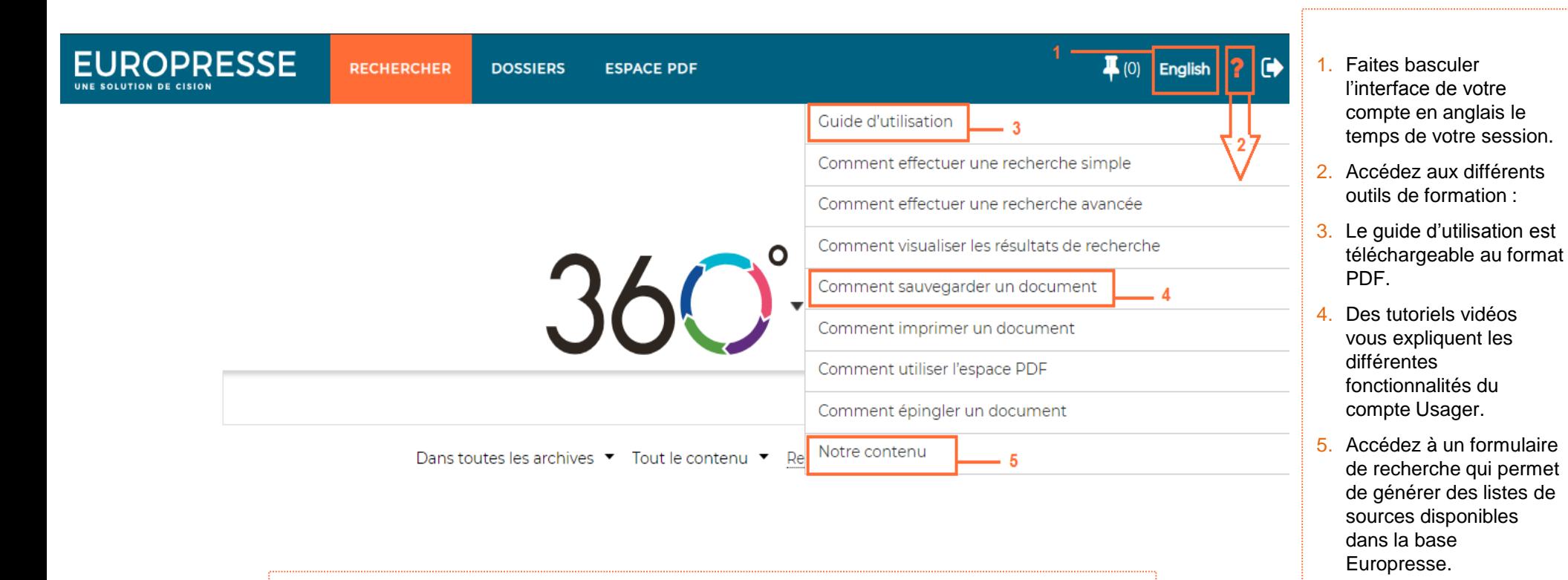

Le **Service Conseils** d'Europresse est à votre écoute pour toute question d'utilisation du lundi au vendredi entre 14H et 19H :

CISI

**Europresse** 

- Par mail : biblio.france@cision.com
- Par téléphone : 01 44 82 66 41

12